# **IP Lock User's Manual**

**Design Gateway Co.,Ltd.**

*Rev 1.8 (PD0601-6-01-08E)*

\*\*\* Please read this manual carefully before using IP Lock \*\*\*

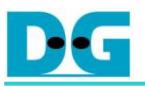

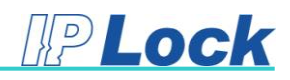

# **Revision History**

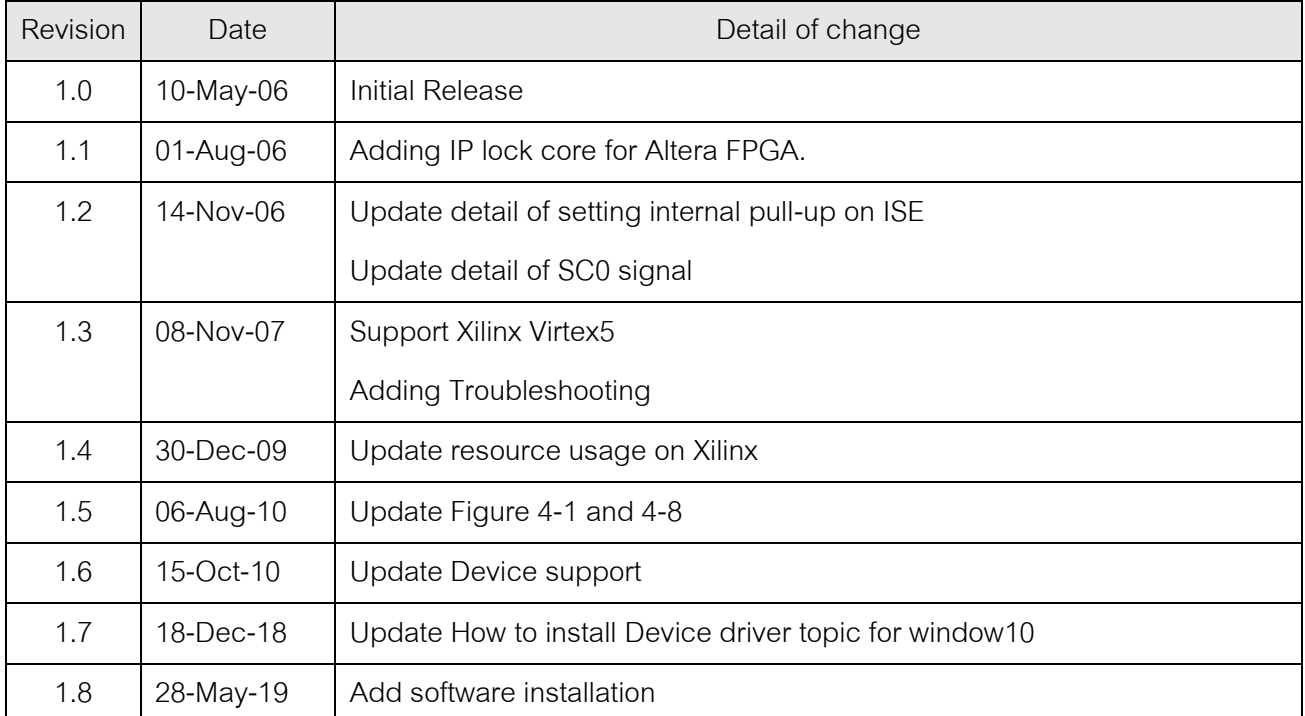

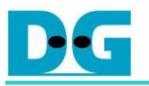

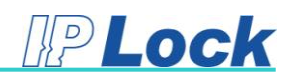

# **Table of Contents**

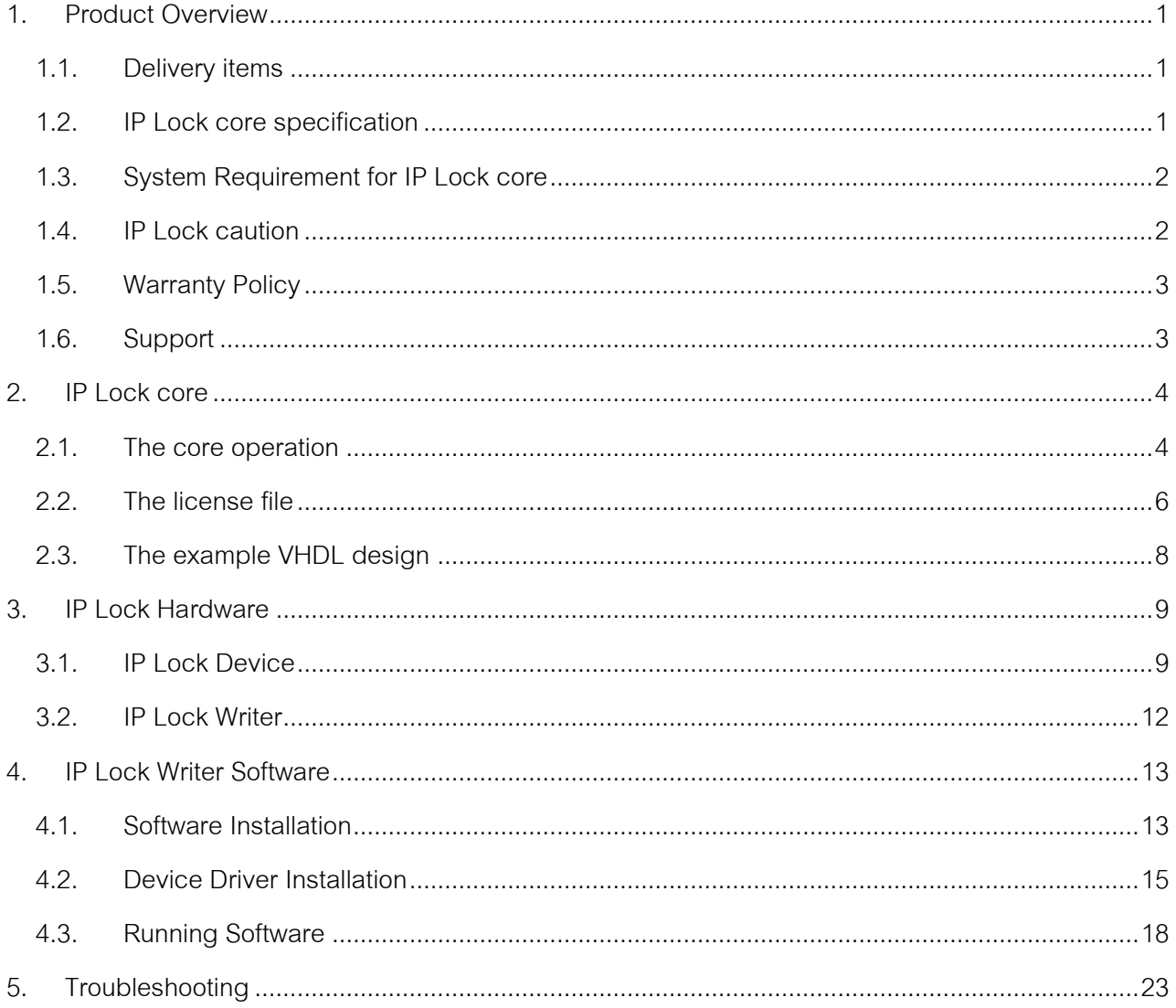

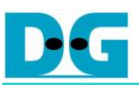

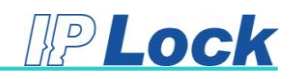

# **1. Product Overview**

#### 1.1. Delivery items

Thank you very much for purchasing IP Lock. The product box includes the following items.

- 1. IP Lock writer : 1 piece
- 2. IP Lock device:3 pieces
- 3. USB A-B cable: 1 piece
- 4. CD ROM : 1 piece
	- IP Lock Writer software (setup.exe)
	- IP Lock core (TopIPLock.vhd, iplock.vhd)
	- Example VHDL design source code (Counter.vhd, Counter32Bits.vhd)
	- IP Lock Writer user's manual (IPLWR\_UserManualx\_x\_E.pdf)

Note: License file is necessary to implement IP Lock core into the user's project file by using FPGA tools (Vivado, ISE, or Quartus). The details to send the request for IP Lock license file are described in topic "2.2 The license file".

#### 1.2. IP Lock core specification

- 1. 128-bit AES encryption
- 2. Resource

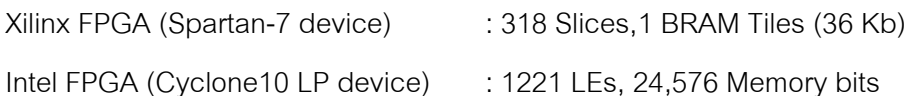

\*\* Actual logic resource depends on the percentage of unrelated logic

- 3. Sampling period to check connection status between IP Lock device and IP Lock core: Every 200 msec
- 4. Supported device list Please download from https://dgway.com/products/IPLock/IPL-LIST.pdf.

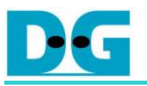

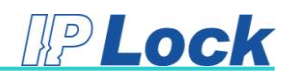

#### 1.3. System Requirement for IP Lock core

- 1. Xilinx FPGA tool
	- a) ISE Design Suite for Spartan6, Virtex6 and the previous generation families

Please see more details about the system requirement for ISE tool from following link.

https://www.xilinx.com/products/design-tools/ise-design-suite.html

https://www.xilinx.com/products/design-tools/ise-design-suite/memory.html

b) Vivado Design Suite for Virtex7, Kintex7, Artix7, Zynq7000 and the newer families.

Please see more details about the system requirement for Vivado tool from following link.

https://www.xilinx.com/products/design-tools/vivado.html

https://www.xilinx.com/products/design-tools/vivado/memory.html

2. Intel FPGA tool: Quartus tool Please check more details about the tools and the system requirement from following link. https://www.intel.com/content/www/us/en/programmable/support/supportresources/download/os-support.html

#### 1.4. IP Lock caution

Please confirm the below information when using the IP Lock system.

- 1. Please write user's ID to IP Lock device by IP Lock writer before usage. IP Lock in the product box still not be programmed the user's ID.
- 2. IP Lock core and IP Lock writer must be used from the same product box. Each IP Lock writer has the unique writer's ID. So, the stuffs from different product box cannot communicate successfully.
- 3. Please check IP Lock device direction before mounting on the Writer and the PCB.
- 4. Support voltage range of IP Lock device: +1.8V, +2.5V or +3.3V.

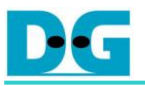

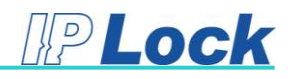

#### 1.5. Warranty Policy

- 1. Product warranty is valid for 1 year from purchasing date.
- 2. Warranty will be void if the following conditions are found.
	- (a) Some modification has been made to this product.
	- (b) The product is operated incorrectly (not follow the instruction in this manual).
	- (c) The warranty sticker is torn or damaged.

#### 1.6. Support

The support by email about IP Lock problem can be sent to iplock@design-gateway.com. Otherwise, the request on our website is available by following link.

#### http://www.design-gateway.com/contact.html

Your personal information is restricted with high confidentiality.

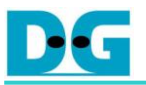

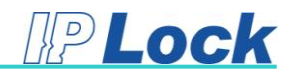

# **2. IP Lock core**

## 2.1. The core operation

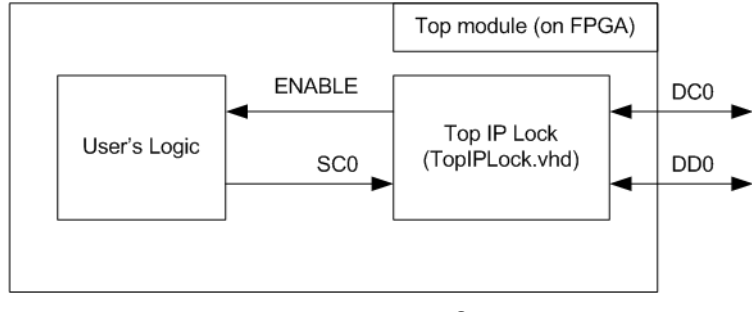

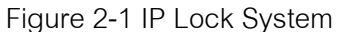

As shown in Figure 2-1, the IP Lock core has four signals for connecting to other modules, i.e. SC0, DC0, DD0, and ENABLE. SC0 is the system clock for running IP Lock core. *The frequency range of SC0 is 1 – 25 MHz*. The DC0 and DD0 are the external I/Os for connecting with IP Lock device. Both signals are bi-directional signals. ENABLE signal is the output of IP Lock core for the user's logic. When the link communication between IP Lock core and IP Lock device is successfully created, ENABLE signal will be asserted to '1'. Otherwise, ENABLE signal is de-asserted to '0' (the communication is failed).

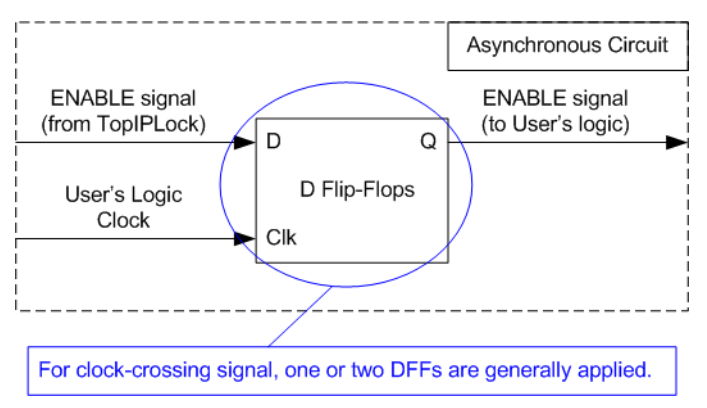

Figure 2-2 Recommended logic for using ENABLE signal

The user's logic can use ENABLE signal to enable the internal operation by monitoring ENABLE to be equal to '1'. It's recommended for the user's logic to add one or two DFFs before using ENABLE signal to be the synchronous circuit, as shown in Figure 2-2.

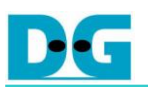

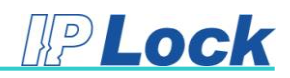

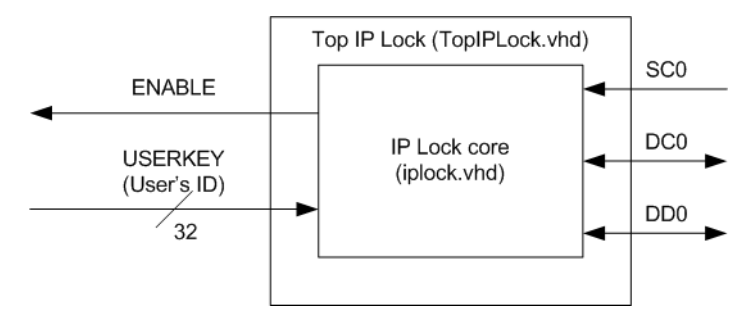

Figure 2-3 Top level of IP Lock

TopIPLock (TopIPLock.vhd) is designed to be the wrapper file of IP Lock core (iplock.vhd) to show the input/output signals of the core. USERKEY which is input signal to IP Lock core is the user's ID which must be set to the same value as the user's ID within the IP Lock device which is set by the IP Lock Writer software. If the user's ID on HDL logic does not match to the user's ID on IP Lock device, the ENABLE signal will be de-asserted to '0'.

| -- IP Lock core              |                                                                                  |  |  |
|------------------------------|----------------------------------------------------------------------------------|--|--|
| Component TopIPLock is       |                                                                                  |  |  |
| Port (                       |                                                                                  |  |  |
| USERKEY                      | in std logic vector (31 downto 0);                                               |  |  |
| SCO.                         | in std logic.                                                                    |  |  |
| DCO.                         | : inout std logic;                                                               |  |  |
| DDO                          | : inout std logic;                                                               |  |  |
| ENABLE                       | : out std logic                                                                  |  |  |
| $)$ ;                        |                                                                                  |  |  |
| End Component TopIPLock;     |                                                                                  |  |  |
| -- User's Logic              |                                                                                  |  |  |
| Component Counter32Bits Is   |                                                                                  |  |  |
| Port (                       |                                                                                  |  |  |
| SysClk                       | in std logic,                                                                    |  |  |
| SysRstB                      | in std logic;                                                                    |  |  |
| Enable                       | : in std logic;                                                                  |  |  |
| LED                          | : out std logic vector (3 downto 0)                                              |  |  |
| 17                           |                                                                                  |  |  |
| End Component Counter32Bits; |                                                                                  |  |  |
|                              |                                                                                  |  |  |
|                              | ------------------------- Constant Declareation -------------------------------  |  |  |
|                              |                                                                                  |  |  |
| -- User's Key                |                                                                                  |  |  |
|                              | constant cUSERKEY : std logic vector (31 downto 0 ) := x"000000000";             |  |  |
|                              |                                                                                  |  |  |
|                              | ------------------------- Signal Declareation ------------------------------     |  |  |
| ----------------------       |                                                                                  |  |  |
| signal rEnable               | : std logic.                                                                     |  |  |
|                              |                                                                                  |  |  |
| Begin                        |                                                                                  |  |  |
|                              | --------------------------    Component Mapping -------------------------------- |  |  |
|                              |                                                                                  |  |  |

Figure 2-4 User's ID in source code

In the example HDL code, USERKEY is assigned by 32 bit constant value, as shown in Figure 2-4. To change the user's ID, the user updates value in the HDL and then updates the same value to the IP Lock device by using the Software.

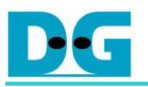

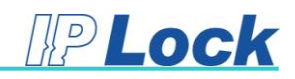

#### 2.2. The license file

To implement the IP Lock core by using FPGA tool (ISE/Vivado for Xilinx device or Quartus for Intel device), the user must send email to iplock@design-gateway.com for generating the IP Lock license file. The information in Figure 2-5 must be sent to email for generating the license file. The user can select to lock the license file by using Volume ID or Network ID.

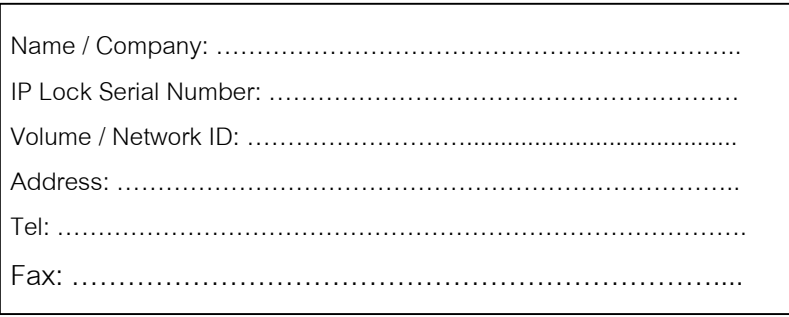

Figure 2-5 Information for register

Figure 2-6 shows the command to check Volume ID and Network ID by using Windows command prompt. "getmac" is the command to check Network ID while "dir" is applied to check Volume ID.

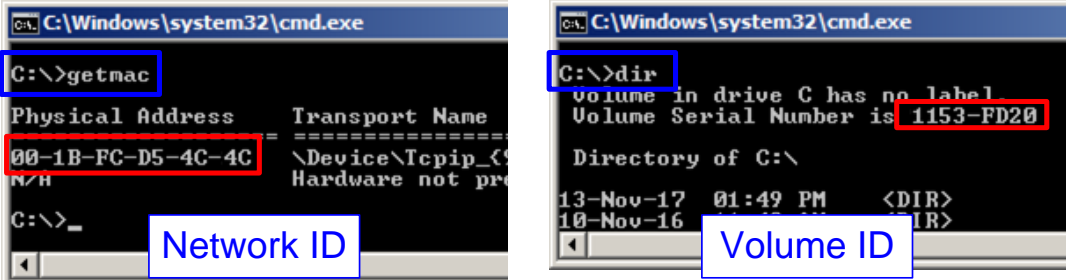

Figure 2-6 Volume Serial Number

After the user gets the license file from Design Gateway, the user must add the license file to the tool license by using text editor. Assume that, "License.lic" is the license file of Xilinx tool (ISE or Vivado) while "License.dat" is the license file of Intel tool (Quartus). Figure 2-7 shows the example to add IP Lock license to Xilinx and Intel tool.

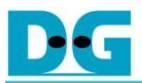

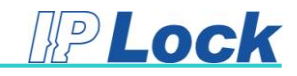

| <b>Xilinx</b>                                                                                                    | <b>Intel</b>                                                                                                    |
|----------------------------------------------------------------------------------------------------|----------------------------------------------------------------------------------------------------|
| License.lic - Notepad<br>File Edit Format View Help<br># Xilinx license<br># Start Xilinx license<br>.<br>.<br>.                                                                                                    | $ \Box$ $\times$<br>license.dat - Notepad<br>File Edit Format View Help<br>cuartusII license<br># Start OuartusII license<br><br>11111<br>11111<br>.<br>                                                                                                    |
| .<br>$#$ End Xilinx license<br><b>IPLock license</b><br># Start IPLock license<br>FEATURE ipdg_iplock_v2_0_0 xilinxd 1.0 permanent uncounted \<br>EDB6F1F02B28 VENDOR_STRING=License_Type:Bought \<br>HOSTID=DISK_SERIAL_NUM_ISSUER=Xilinx_TS_OK<br># End IPLock license | # End QuartusII license<br><b>IPLock license</b><br># Start IPLock license<br>INCREMENT 7D50_0001 alterad 9999.12 permanent uncounted 31B7BA09499F \<br>VENDOR_STRING="Jdjigc1884kNhlsZK42qPqJwVI3SaZDt0EcgUK8RtGWtQhctNYgcSOLyIuj62EN1GfQmQ0ZcYE1us0cBNoXZ9JPFaZi<br>KQm9TDFQP4utVOGJzHpg8QHdQBeSFy8WGjZAQwU\$J8vz88cRyI\$6"\<br>HOSTID=DISK SERIAL NUM=8c27bac5 SIGN="1416 E439 BF41 68BC 9C8F \<br>DDD6 4842 3998 CF56 6728 0892 9985 89A1 D69D E933 0910 C269 \<br>0260 C32F 0583 E6CB C962 C50F 4812 CB0F 489C 2D30 B9F7 532A \<br>5240*<br># End IPLock license |

Figure 2-7 Add IP Lock license to the tool's license

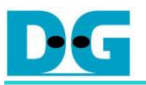

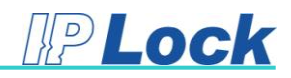

#### 2.3. The example VHDL design

The example VHDL code to use IP Lock core is included in the delivery item. The hardware block diagram in the example design is shown in Figure 2-8.

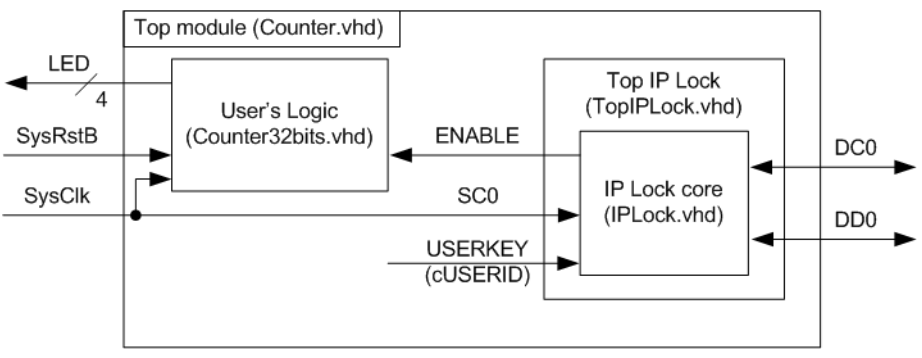

Figure 2-8 Example VHDL design block diagram

Counter.vhd is the top module which includes the example of user's logic and the IP lock core. The example of user's logic is Counter32bits.vhd. The user's logic uses ENABLE signal to be counter enable to blink LED[0] and LED[1] signal. SysClk is applied to be clock input for user's logic and IP Lock core.

The example project to use IP Lock core (IPLock.vhd) in each FPGA tool is shown in Figure 2-9. The IP Lock core is added to the project as the source like other HDL modules.

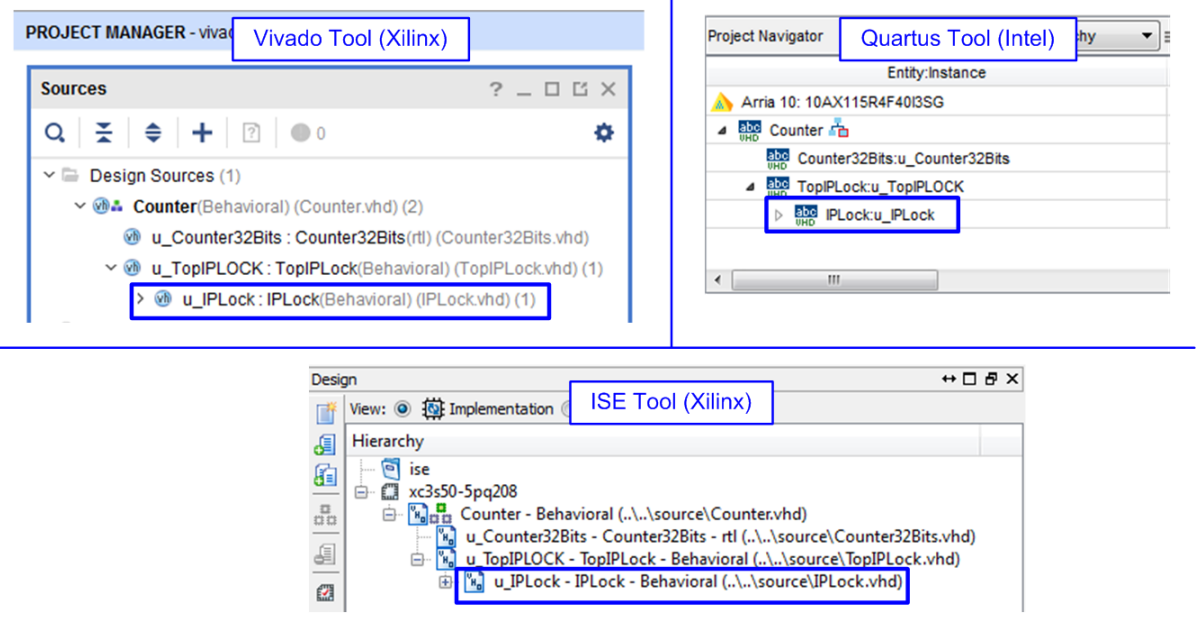

Figure 2-9 Example project for IP Lock core in each FPGA tool

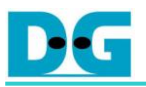

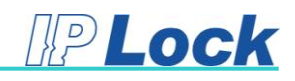

# **3. IP Lock Hardware**

#### 3.1. IP Lock Device

IP Lock device is designed to communicate with the IP Lock core (implemented within FPGA) to protect FPGA core. The connection between IP Lock device and IP Lock core must be online status. If the communication link is lost, the IP Lock core will change the status of ENABLE signal to '0' to disable the user's logic inside the FPGA.

The hardware connections to use the IP lock device are shown in Figure 3-1 and Figure 3-2. Voltage of IP Lock device and FPGA I/O Voltage for connecting to IP Lock device must be fed from the same source. The supported voltages are +1.8V, +2.5V, and +3.3V.

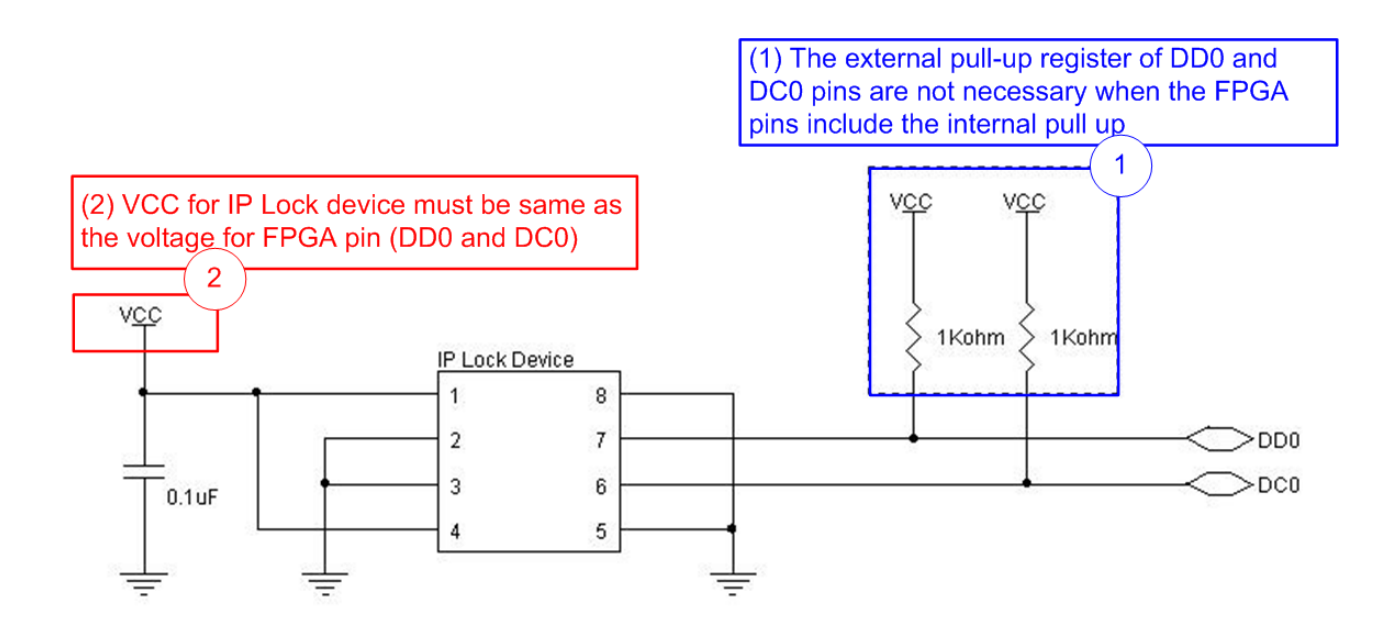

Figure 3-1 IP Lock device connection when internal pull up is not included in FPGA pin

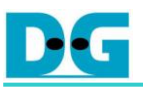

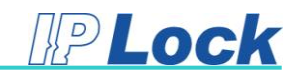

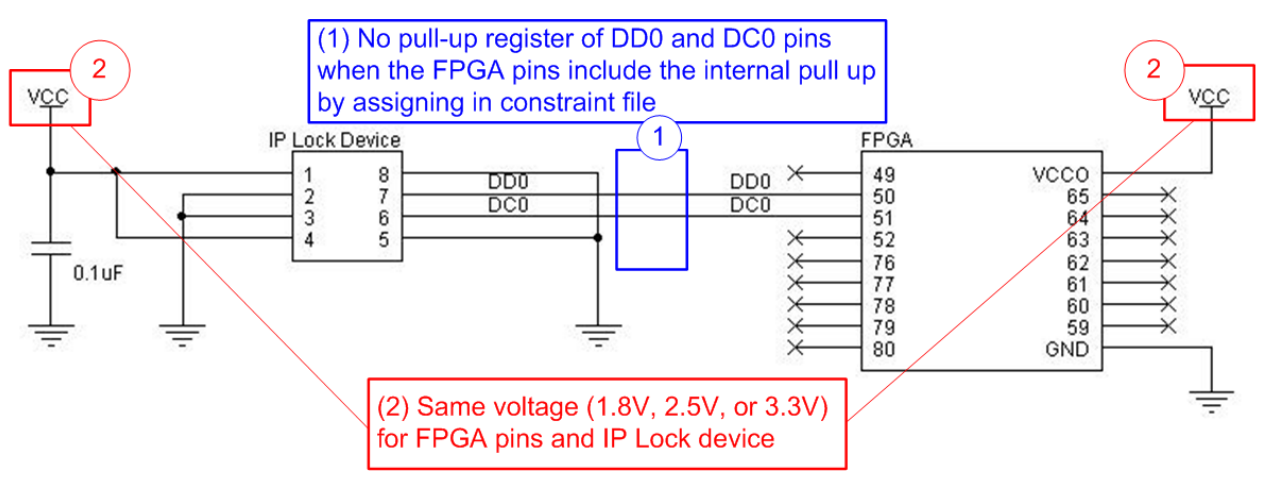

Figure 3-2 IP Lock device connection when internal pull up is included in FPGA pin

The example constraint file to add pull up register for FPGA pin is shown in Figure 3-3. Three examples are shown for three FPGA tools, i.e. ucf file for ISE tool (Xilinx), xdc file for Vivado tool (Xilinx), and qsf file for Quartus tool (Intel).

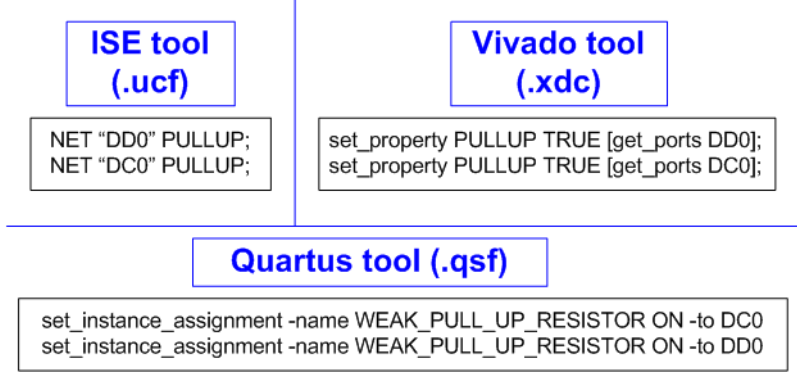

Figure 3-3 Add pull up register to FPGA pin

Note: When the IP Lock core is implemented by Vivado tool, the user must set the additional constraint file to ignore timing constraint for the internal signal of IP Lock core, as shown in Figure 3-4. "u\_IPLock" in the example is the component name of IP Lock core, set in TopIPLock.vhd. If the user modifies the component name of IP Lock core within TopIPLock.vhd, the ignore path must be modified to match the new component name.

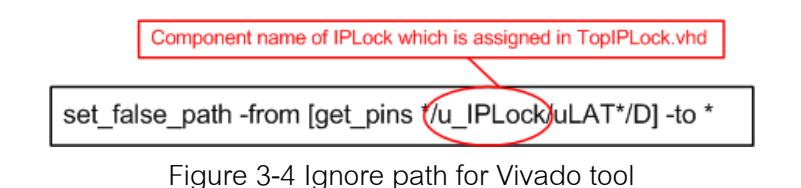

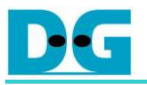

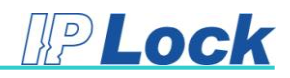

The IP Lock device packages and dimensions are shown in Figure 3-5 and Figure 3-6.

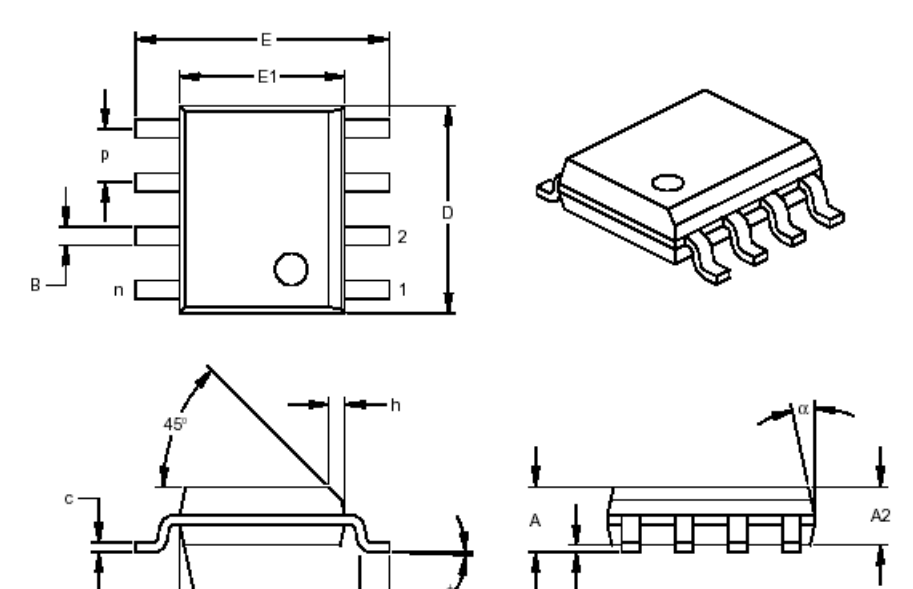

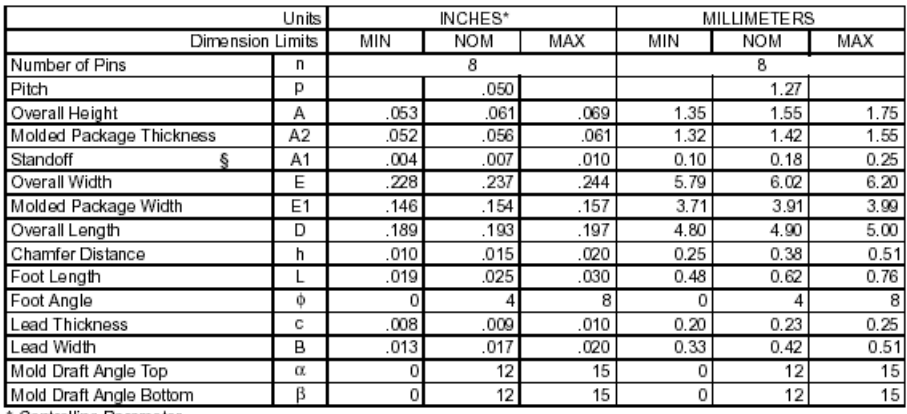

A1

\* Controlling Parameter<br>§ Significant Characteristic

Figure 3-5 Package dimension of IP Lock device

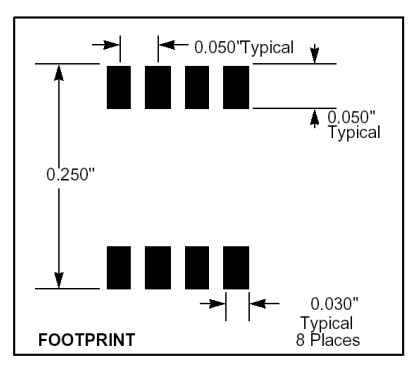

Figure 3-6 Footprint of IP Lock device (all dimensions are in inch unit)

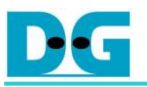

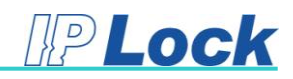

## 3.2. IP Lock Writer

The IP Lock writer is applied to program the user's ID to the IP Lock device by using IP Lock software. The writer uses the power from USB cable, so it does not need to connect the external power supply.

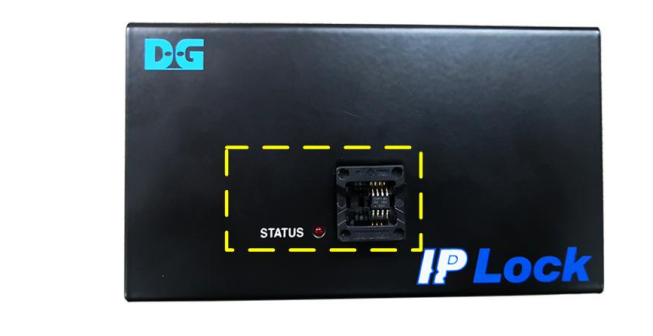

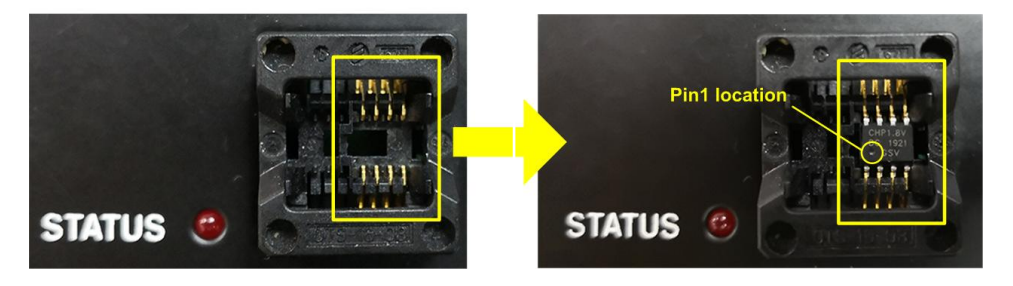

Figure 3-7 IP Lock writer

To place IP Lock device into the socket of IP Lock writer, please follow Figure 3-7. Pin 1 of IP Lock device must be placed at the same position as the status LED position.

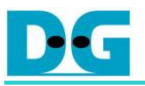

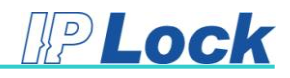

## **4. IP Lock Writer Software**

#### 4.1. Software Installation

Please follow these steps to install the IP Lock Writer software.

1. Open CD from the package and select "setup.exe" to install the software.

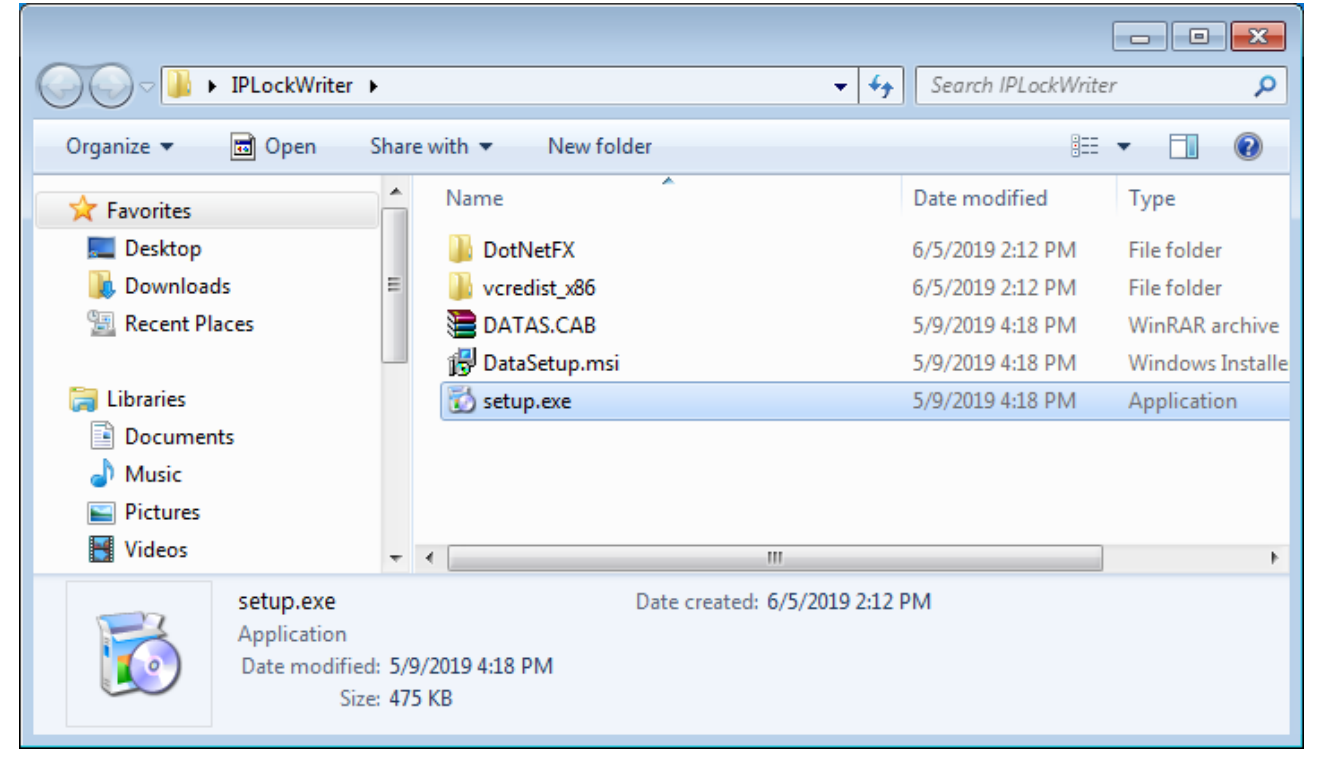

Figure 4-1 Setup IP Lock Writer Software

2. Click "Next" button to start Setup wizard, and then click "Next" button to setup the installation folder.

| i IPLockWriter                                                                                                    | $\Box$<br>$\Box$ | <b>is IPLockWriter</b>                                                                                                    | $\overline{\mathbf{x}}$<br>$\Box$<br>$\Box$ |
|----------------------------------------------------------------------------------------------------|------------------|----------------------------------------------------------------------------------------------------|---------------------------------------------|
| Welcome to the IPLockWriter Setup Wizard                                                                                                    |                  | <b>Select Installation Folder</b>                                                                                                    |                                             |
| The installer will guide you through the steps required to install IPLockWriter on your computer.                                                                                                    |                  | The installer will install IPLockWriter to the following folder.<br>To install in this folder, click "Next". To install to a different folder, enter it below or click "Browse".<br>Folder:<br>C:\Program Files (x86)\DesignGateway\IPLock\Writer\ | Browse                                      |
| WARNING: This computer program is protected by copyright law and international treaties.<br>Unauthorized duplication or distribution of this program, or any portion of it, may result in severe civil<br>or criminal penalties, and will be prosecuted to the maximum extent possible under the law. |                  | Install IPLockWriter for yourself, or for anyone who uses this computer:<br><b>O</b> Everyone<br>O Just me                                                                                                    | Disk Cost                                   |
| < Back<br>Cancel                                                                                                    | Next >           | $\leq$ Back<br>Cancel                                                                                                    | Next >                                      |

Figure 4-2 Setup installation folder

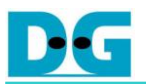

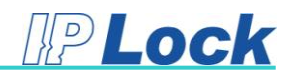

3. Click "Next" button to confirm the installation. After the installation is finished, click "Close" button to complete the setup. Finally, IP Lock Writer icon is appeared on the desktop.

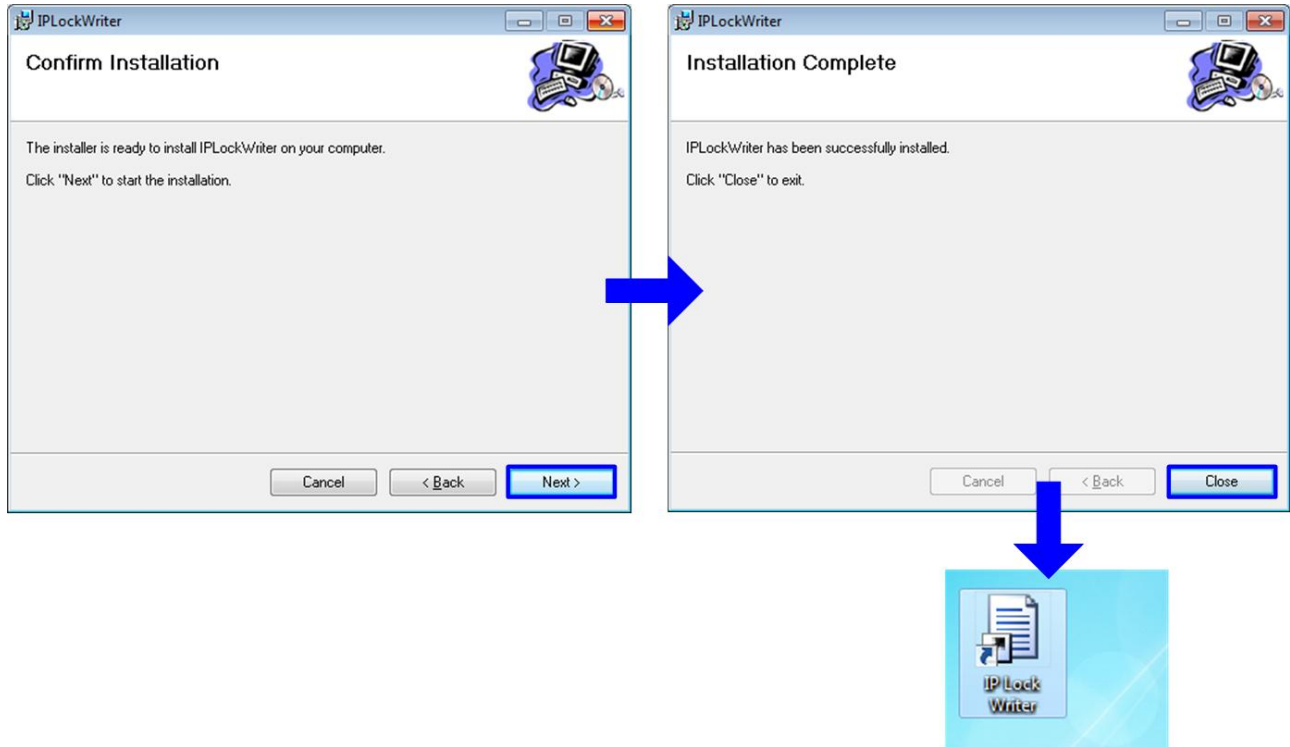

Figure 4-3 Installation complete

After finishing the IP Lock Writer installation, the user can plug in the IP Lock Writer to the PC. Next, the user needs to install the device driver of IP Lock Writer to the OS. The step to install the device driver is described in the next topic.

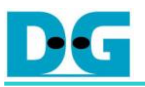

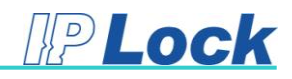

#### 4.2. Device Driver Installation

Please follow these steps to install the device driver of IP Lock Writer.

- 1. Plug in USB A-B cable from IP Lock Writer to USB connector on PC.
- 2. Open Device Manager of PC and the new device named "IP LOCK WRITER Design Gateway" is detected under "Other devices" category.
- 3. Right-Click at the device icon and then select "Update Driver Software…".

| Computer Management                                                 |                                         | $\Box$ e                  |
|---------------------------------------------------------------------|-----------------------------------------|---------------------------|
| File Acti View Help                                                 |                                         |                           |
| ?                                                                   | 暗噪的<br>ПO                               |                           |
| Computer Management (Local                                          | PC<br>$4 - 2$                           | <b>Actions</b>            |
| <b>System Tools</b>                                                 | <b>Batteries</b>                        | <b>Device Manager</b>     |
| <b>Task Scheduler</b>                                               | Computer                                | <b>More Actions</b>       |
| <b>Event Viewer</b>                                                 | <b>Disk drives</b><br>$\sqrt{2}$        |                           |
| <b>Shared Folders</b>                                               | Display adapters                        |                           |
| <b>Local Users and Groups</b>                                       | <b>Um</b> Human Interface Devices       |                           |
| (N) Performance                                                     | <b>IDE ATA/ATAPI controllers</b>        |                           |
| <b>Device Manager</b>                                               | Jungo                                   |                           |
| ⊿ Storage                                                           | Keyboards                               |                           |
| Disk Management                                                     | Mice and other pointing devices         |                           |
| <b>Services and Applications</b>                                    | <b>Monitors</b>                         |                           |
|                                                                     | Network adapters                        |                           |
|                                                                     | <b>Confidences</b>                      |                           |
|                                                                     | IP LOCK WRITER Design Gateway           |                           |
|                                                                     | Ports (COM & LPT)                       | Update Driver Software    |
|                                                                     | Processors                              | <b>Disable</b>            |
|                                                                     | Sound, video and game controllers       | Uninstall                 |
|                                                                     | System devices                          |                           |
| ш<br>∢                                                              | <b>Universal Serial Bus controllers</b> | Scan for hardware changes |
|                                                                     |                                         | <b>Properties</b>         |
| Launches the Update Driver Software Wizard for the selected device. |                                         |                           |

Figure 4-4 IPLock Writer device detected

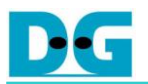

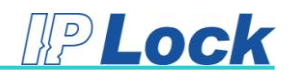

4. Select "Browse my computer for driver software" and then select "Let me pick from a list of available drivers on my computer". Click "Next" button to continue the next step.

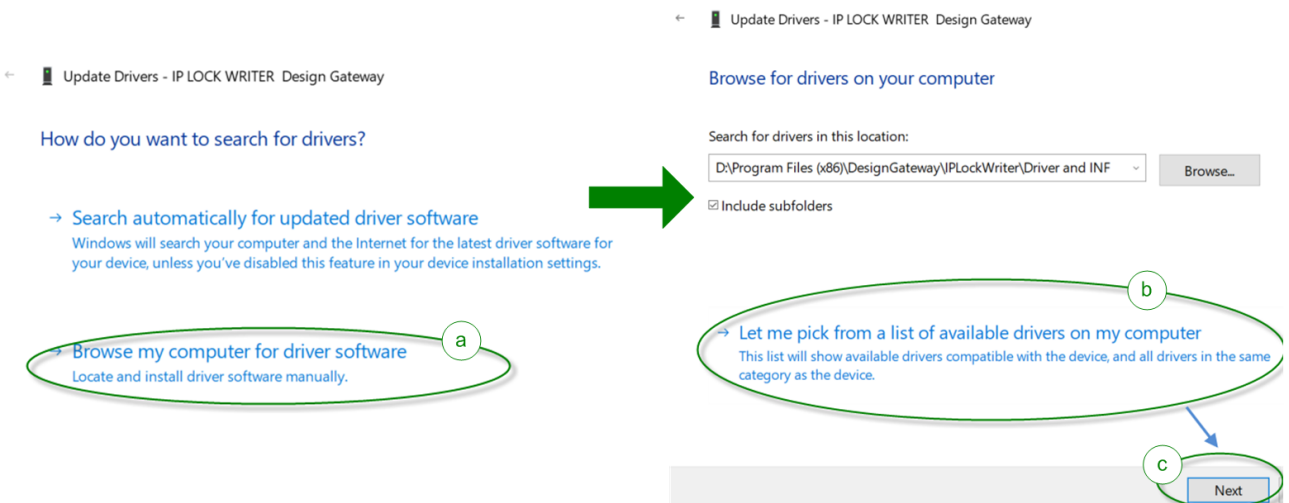

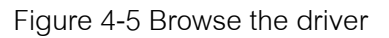

5. Select "Show All Devices" and then click "Next" button. After that, click "Have Disk" button.

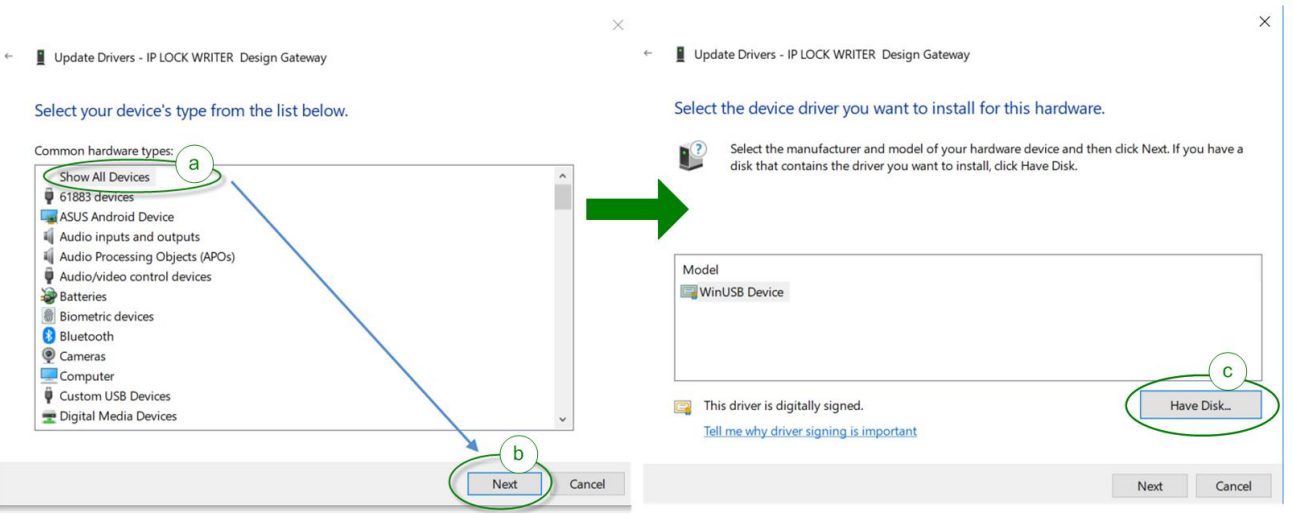

Figure 4-6 Select device's type from the list

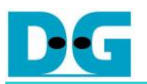

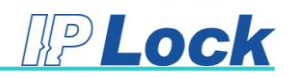

6. Select INF file from \installation folder\DesignGateway\IPLockWriter\Driver and INF, and then click open button. After that, "WinUSB device" model is displayed. Click "Next" button to continue the next step.

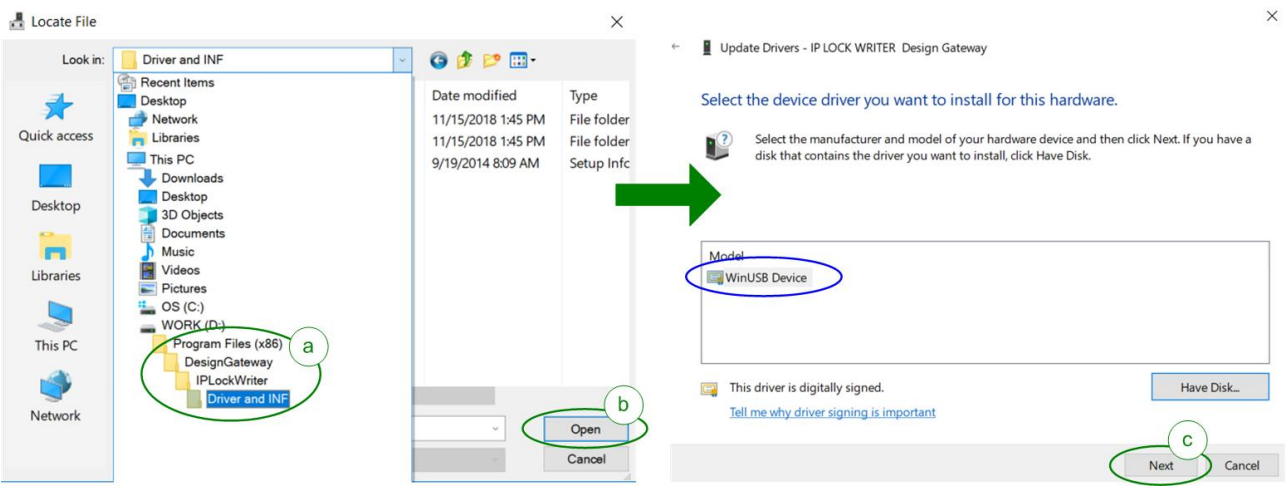

Figure 4-7 Choose INF file

7. The warning dialog is displayed. Click "Yes" button to complete the installation. After finishing the installation, "WinUSB Device" is detected as Custom USB Devices.

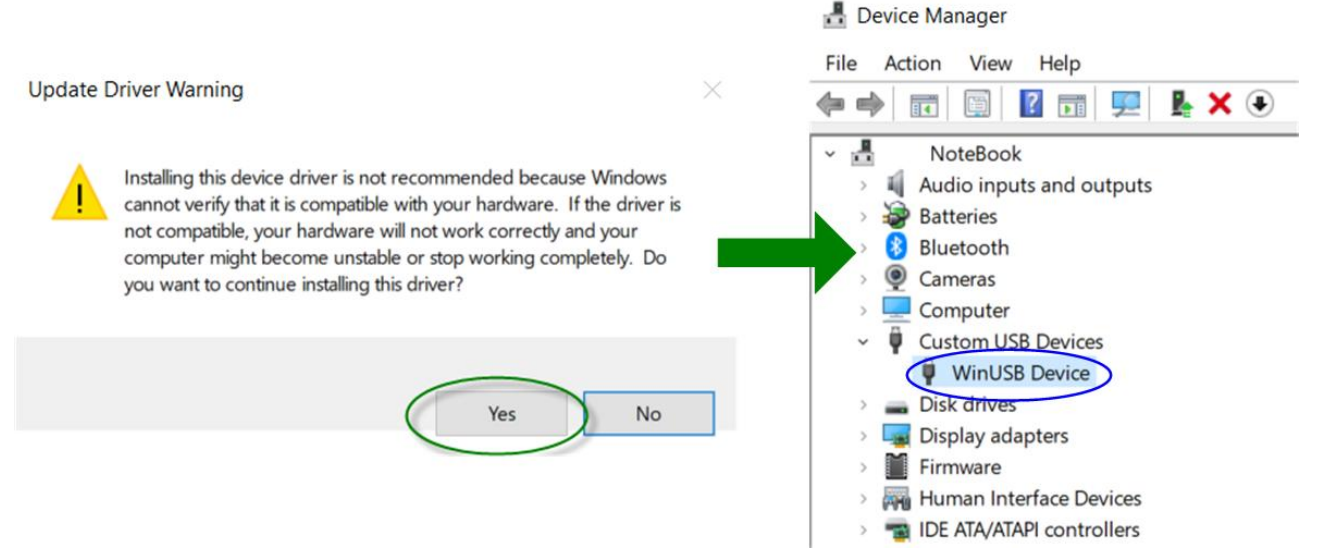

Figure 4-8 Device driver installation successful

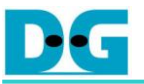

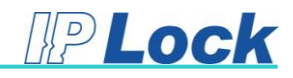

## 4.3. Running Software

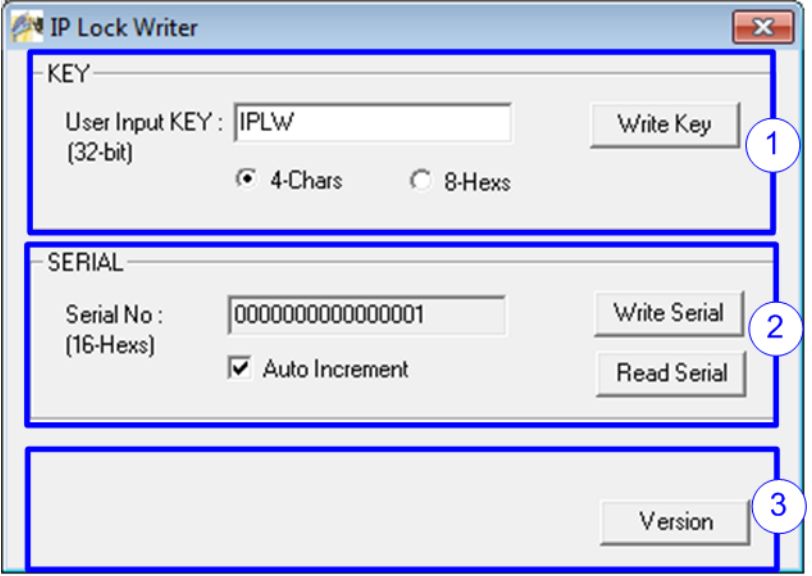

Figure 4-9 IP Lock Writer software

IP Lock writer software has three controls, i.e. Key, Serial, and Version.

- 1. The user input key is 32 bit value to be the user's ID for setting to the IP Lock device. This value must be matched to the user's ID setting in the HDL code. The user input key could be applied to refer the lot number of the IP Lock device. The factory default value of the user's ID is 0x00000000. The user can set the user's ID to IP Lock device only one time. Please confirm the set value before clicking "Write Key" button.
- 2. Serial number is 64 bit value to be the index of IP Lock device in each lot. Serial number can be set and read back by the software only. The Serial number is auto-written to IP Lock device with the user's ID when the user clicks "Write Key" button.
- 3. Version is applied to read the version of IP Lock writer firmware and IP Lock writer software.

More details to set Key control and Serial control are described as follows.

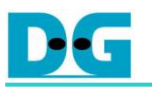

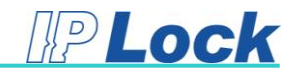

#### 4.3.1 KEY

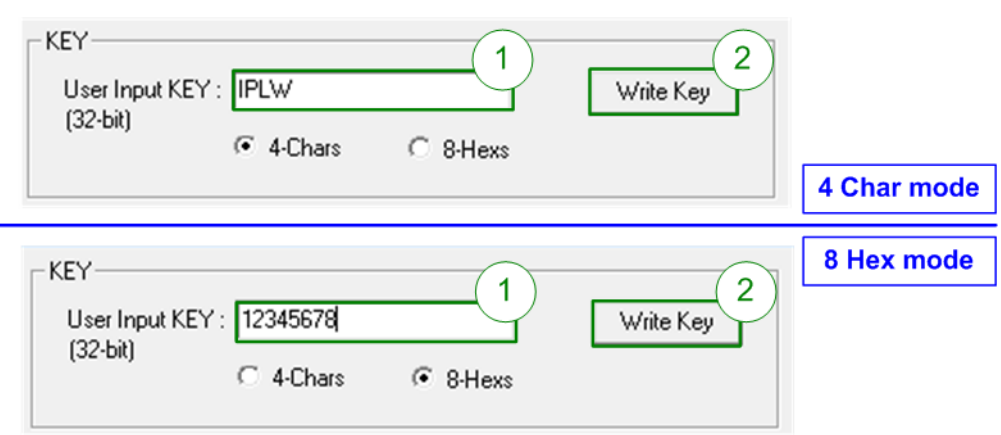

Figure 4-10 User Input Key

To input the user key, two input formats are supported, i.e. 4 characters and 8 hexadecimal digits. If the input is valid, the software will convert the user input key to 32 bit value (1 character is converted to 8 bit following the ASCII table and 1 hexadecimal digit is equal to 4 bit). When the user input is less than 4 characters or 8 hex digits, the software will fill '0' character (0x30 as hex value) for char format or fill 0x00 for hex format.

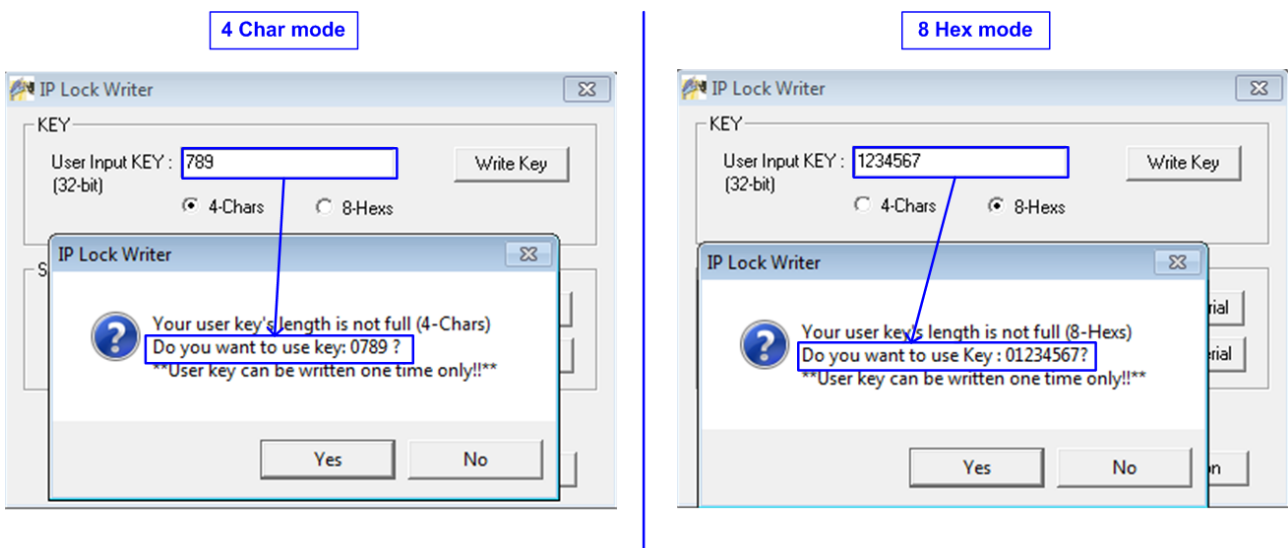

Figure 4-11 Example when the number of input is too less

The examples to extend the input to 32 bit when the number of input is too less are as follows.

- (a) If the user inputs "789" as char input, the software will fill the input to be "0789". So, the user's ID is equal to 0x30373839.
- (b) If the user inputs "1234567" as hex input, the software will fill the input to be "01234567". So, the user's ID is equal to 0x01234567.

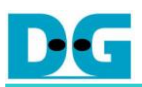

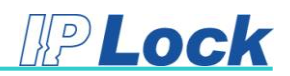

After the user clicks "Write Key" button, the software sets the user's ID and the Serial Number to IP Lock device. The user's ID could be set only one time for each IP Lock device. The user should check User input key value and Serial Number value before starting "Write Key" operation.

It is recommended the user to check "Auto increment" box. In this mode, Serial Number is auto increment after finishing setting Serial number to each IP Lock device. As a result, the user can set the same user's ID but the different Serial Number to each IP Lock device by clicking "Write Key" button.

#### 4.3.2 SERIAL

Serial control box is designed to set Serial number to IP Lock device and read back. To set Serial number, the user can run two modes.

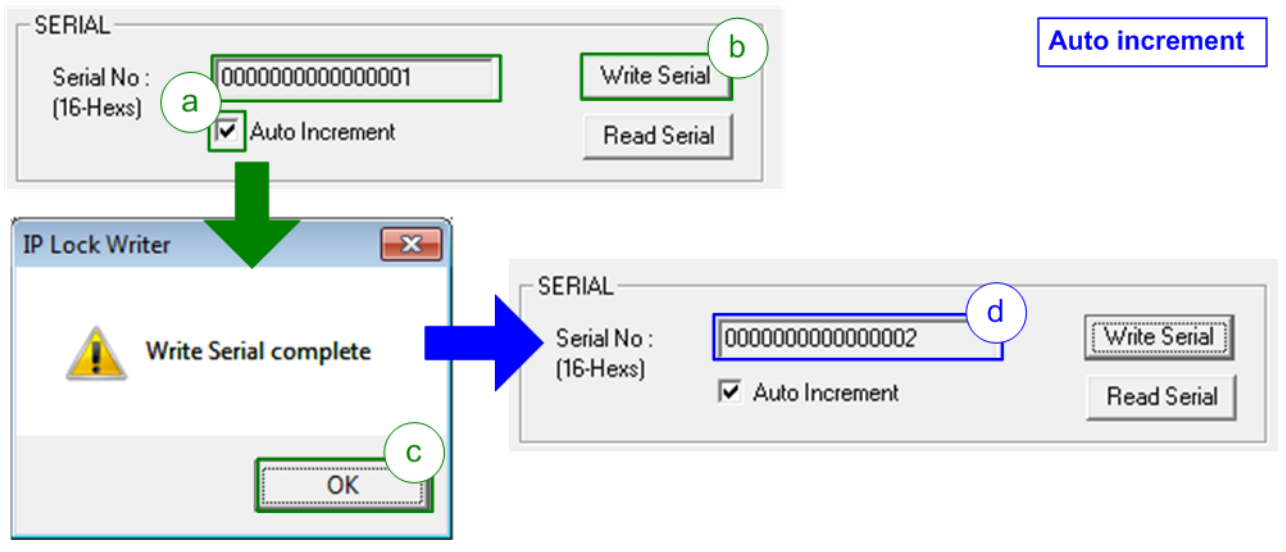

Figure 4-12 Auto increment mode

First is Auto increment mode. In this mode, the software loads the start value from Serial No box to set to IP Lock device. When the user clicks "Write Serial" button, the software sets the value from the box to IP Lock device. "Write Serial complete" dialog is displayed after finishing the operation. After that, the value in Serial No box is increment as shown in Figure 4-12. If the user clicks "Write Serial" button again, the new value will be programmed to IP Lock device.

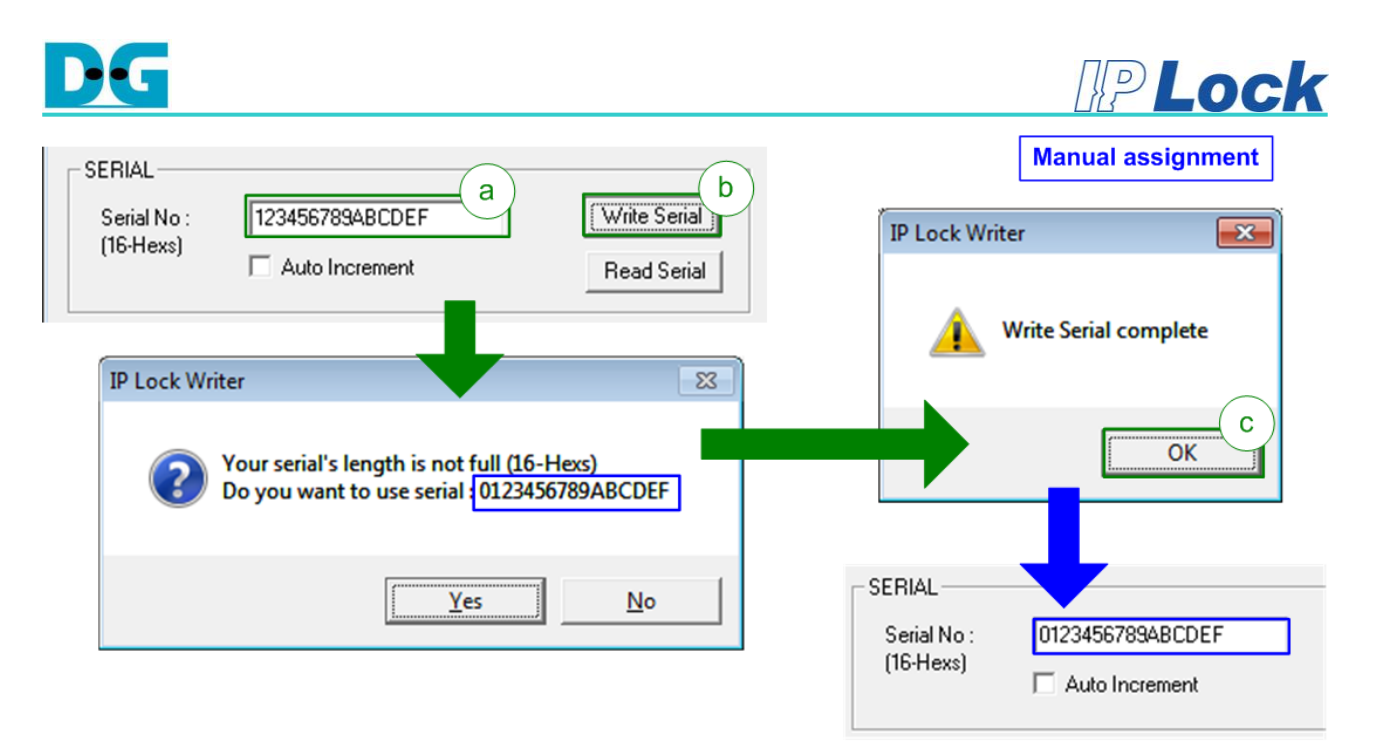

Figure 4-13 Manual Assignment mode

Second is Manual assignment mode ("Auto Increment" box is not checked). The user can fill 64 bit Serial number as hexadecimal digit. If the user inputs are less than 16 hex digits, the software will fill 0x00 in the upper bit. As shown in Figure 4-13, when the input is 0x123456789ABCDEF, the software will update the input to 0x0123456789ABCDEF. Similar to Auto increment mode, "Write Serial complete" dialog is displayed after finishing the operation. In this mode, the value in Serial No box does not change after the operation completes.

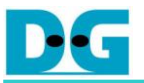

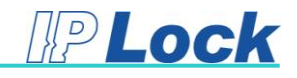

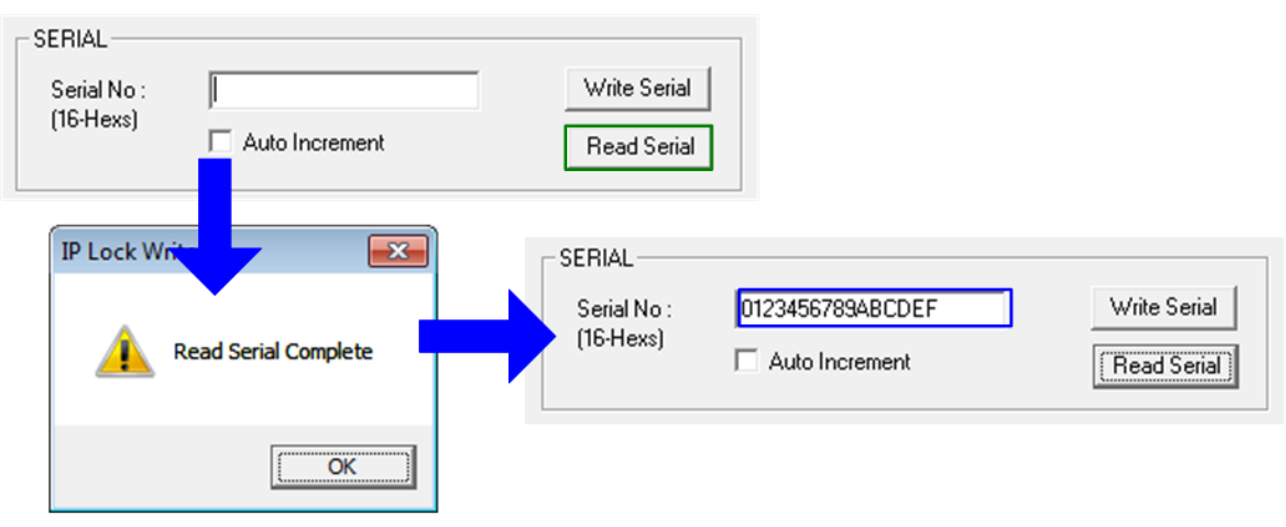

Figure 4-14 Read Serial number

To read Serial number, the user clicks "Read Serial" button. "Read Serial Complete" dialog is displayed when finishing the operation. As a result, the read value from IP Lock device is shown on the box. The factory default value of Serial number is 0xFFFFFFFFFFFFFFFF.

4.3.3 VERSION

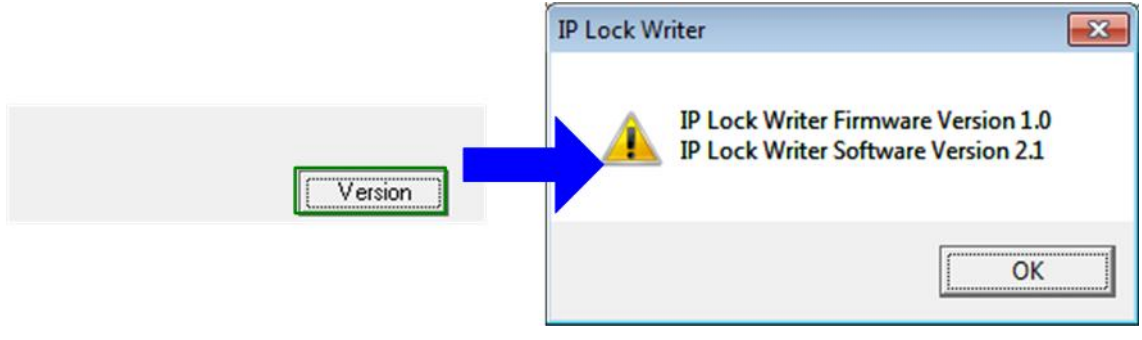

Figure 4-15 Read Version

The user can click "Version" button to check the firmware version and the software version of IP Lock Writer, as shown in Figure 4-15.

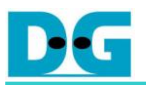

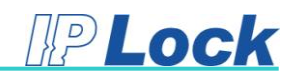

# **5. Troubleshooting**

The following information is the conclusion of some problems which may be found when using the IP Lock product.

- Q: Why the ENABLE signal output from IP Lock core is de-asserted to '0'?
- A: (1) Please check IP Lock device direction on PCB is mounted correctly.
	- (2) Please check pin assignment of the FPGA is correct position.
	- (3) Please check the user's key in IP Lock device and IP Lock core are same value.
- Q: What is the specification of power supply voltage for IP Lock device?
- A: Please supply voltage of IP Lock device by using the same source with FPGA I/O pins which are connected to IP Lock device.
- Q: Do DD0 and DC0 of IP Lock device need pull up?
- A: The user can add the pull up registers on PCB or use the internal pull up by FPGA assignment.
- Q: Why the IP Lock core and the IP Lock writer must use from the same product box?
- A: Because the IP Lock core and the IP Lock writer have the writer's ID which is the unique value for each product box. As a result, though user writes same user's ID to the IP Lock core and the IP Lock writer, the failure still be found from the mismatch writer's ID.

If the above suggestion cannot solve your problem, please contact our support team by using email or sending the inquiry on our website.

IP Lock product support email: iplock@design-gateway.com

# **X-ON Electronics**

Largest Supplier of Electrical and Electronic Components

*Click to view similar products for* [Security/Authentication Development Tools](https://www.x-on.com.au/category/embedded-solutions/engineering-tools/analog-digital-ic-development-tools/security-authentication-development-tools) *category:*

*Click to view products by* [Design Gateway](https://www.x-on.com.au/manufacturer/designgateway) *manufacturer:* 

Other Similar products are found below :

[MAX16984EVKIT#](https://www.x-on.com.au/mpn/maxim/max16984evkit) [MAXREFDES132#](https://www.x-on.com.au/mpn/maxim/maxrefdes132) [DS28E25EVKIT#](https://www.x-on.com.au/mpn/maxim/ds28e25evkit) [MAX20010EVKIT#](https://www.x-on.com.au/mpn/maxim/max20010evkit) [MAX98091EVKIT#TQFN](https://www.x-on.com.au/mpn/maxim/max98091evkittqfn) [IPL-003WR](https://www.x-on.com.au/mpn/designgateway/ipl003wr) [ATCRYPTOAUTH-XPRO](https://www.x-on.com.au/mpn/microchip/atcryptoauthxpro) [BLOCKCHAINSTARTKITTOBO1](https://www.x-on.com.au/mpn/infineon/blockchainstartkittobo1) [IRID9670TPM12LINUXTOBO1](https://www.x-on.com.au/mpn/infineon/irid9670tpm12linuxtobo1) [OPTIGATRUSTEEVALKITTOBO1](https://www.x-on.com.au/mpn/infineon/optigatrusteevalkittobo1) [OPTIGATRUSTMEVALKITTOBO1](https://www.x-on.com.au/mpn/infineon/optigatrustmevalkittobo1) [MAX66240EVKIT#](https://www.x-on.com.au/mpn/maxim/max66240evkit) [MAXAUTHDEMO1#](https://www.x-on.com.au/mpn/maxim/maxauthdemo1) [DS28C16EVKIT#](https://www.x-on.com.au/mpn/maxim/ds28c16evkit) [DS28C39EVKIT#](https://www.x-on.com.au/mpn/maxim/ds28c39evkit) [DS28C40EVKIT#](https://www.x-on.com.au/mpn/maxim/ds28c40evkit) [DS28C50EVKIT#](https://www.x-on.com.au/mpn/maxim/ds28c50evkit) [DS28E15EVKIT#](https://www.x-on.com.au/mpn/maxim/ds28e15evkit) [DS28E16EVKIT#](https://www.x-on.com.au/mpn/maxim/ds28e16evkit) [DS28E22EVKIT#](https://www.x-on.com.au/mpn/maxim/ds28e22evkit) [DS28E39EVKIT#](https://www.x-on.com.au/mpn/maxim/ds28e39evkit) [DS28E50EVKIT#](https://www.x-on.com.au/mpn/maxim/ds28e50evkit) [DS28E83EVKIT#](https://www.x-on.com.au/mpn/maxim/ds28e83evkit) [DS28E84EVKIT#](https://www.x-on.com.au/mpn/maxim/ds28e84evkit) [DS28EL15EVKIT#](https://www.x-on.com.au/mpn/maxim/ds28el15evkit) [MAXREFDES143#](https://www.x-on.com.au/mpn/maxim/maxrefdes143) [MAXREFDES43#](https://www.x-on.com.au/mpn/maxim/maxrefdes43) [MAXREFDES44#](https://www.x-on.com.au/mpn/maxim/maxrefdes44) [AT88CK590](https://www.x-on.com.au/mpn/microchip/at88ck590) [AT88CKECC-AWS-XSTK-](https://www.x-on.com.au/mpn/microchip/at88ckeccawsxstkb)[B](https://www.x-on.com.au/mpn/microchip/at88ckeccawsxstkb) [ATCRYPTOAUTH-XPRO-B](https://www.x-on.com.au/mpn/microchip/atcryptoauthxprob) [DM320109](https://www.x-on.com.au/mpn/microchip/dm320109) [DM320118](https://www.x-on.com.au/mpn/microchip/dm320118) [DT100104](https://www.x-on.com.au/mpn/microchip/dt100104) [MIKROE-3746](https://www.x-on.com.au/mpn/mikroelektronika/mikroe3746) [MIKROE-3774](https://www.x-on.com.au/mpn/mikroelektronika/mikroe3774) [MIKROE-3915](https://www.x-on.com.au/mpn/mikroelektronika/mikroe3915) [MIKROE-4236](https://www.x-on.com.au/mpn/mikroelektronika/mikroe4236) [MIKROE-1819](https://www.x-on.com.au/mpn/mikroelektronika/mikroe1819) [MIKROE-2829](https://www.x-on.com.au/mpn/mikroelektronika/mikroe2829) [MIKROE-3045](https://www.x-on.com.au/mpn/mikroelektronika/mikroe3045) [OM3710/A71CHARD](https://www.x-on.com.au/mpn/nxp/om3710a71chard) [OM-SE050ARD](https://www.x-on.com.au/mpn/nxp/omse050ard) [102010288](https://www.x-on.com.au/mpn/seeedstudio/102010288) [AT97SC3205P-SDK2](https://www.x-on.com.au/mpn/microchip/at97sc3205psdk2) [ATECC108XPLAINED](https://www.x-on.com.au/mpn/microchip/atecc108xplained) [MAXREFDES34#](https://www.x-on.com.au/mpn/maxim/maxrefdes34) [DS28C36EVKIT#](https://www.x-on.com.au/mpn/maxim/ds28c36evkit) [DS28E38EVKIT#](https://www.x-on.com.au/mpn/maxim/ds28e38evkit) [AT88CKECC-AWS-XSTK](https://www.x-on.com.au/mpn/microchip/at88ckeccawsxstk)